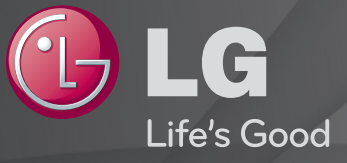

### Guide de l'utilisateur

#### Ceci est un 「Guide de l'utilisateur」 installé sur le téléviseur.

Les contenus de ce guide peuvent faire l'objet de modifications sans préavis dans le but d'améliorer la qualité du produit.

### ❐Afficher les informations sur le programme

Appuyez sur le bouton INFO.

Permet d'afficher les informations relatives au programme en cours et/ou l'heure, etc.

### ❐ Configurer des programmes favoris

#### SETTINGS  $\Rightarrow$  Configuration  $\rightarrow$  Modifier Pr.

- 1 Appuyez sur le bouton Q.MENU de l'écran Édition des chaînes et sélectionnez Favoris Groupe.
- 2 Sélectionnez le programme de votre choix.
- 3 Appuyez sur le bouton FAV. Le programme sélectionné est enregistré dans vos favoris.

### ❐ Utiliser les favoris

Appuyez sur le bouton FAV.

La liste de vos favoris apparaît. Sélectionnez le programme de votre choix dans la liste des favoris A-D.

Appuyez sur le bouton GUIDE.

[Mode numérique uniquement]

Permet d'obtenir des informations sur les programmes ainsi que sur leurs dates et heures de diffusion. Le guide recherche l'heure de diffusion du programme souhaité et planifie le visionnage.

### ❐ Réglage automatique des chaînes

#### $SETTINGS \Rightarrow CONFIG \rightarrow Recherche auto.$

Recherche automatiquement les chaînes.

- 1 Sélectionnez le pays dans lequel la TV est utilisée. Les réglages de chaînes varient d'un pays à l'autre. (Selon pays)
- 2 Démarrer Recherche auto.
- 3 Réglez la recherche auto. conformément aux instructions à l'écran.
- ✎ Si la source d'entrée n'est pas correctement connectée, l'enregistrement des chaînes peut ne pas fonctionner de façon adéquate.
- ✎ La recherche auto. configure uniquement les chaînes actives.
- ✎ Si la fonction Système de verrou est activée, une fenêtre contextuelle s'affiche et vous demande de saisir votre mot de passe.

### ❐ Utilisation de la Recherche manuelle

#### SETTINGS ➾ CONFIG ➙ Recherche manuelle

Permet de régler les chaînes manuellement et d'enregistrer les résultats. Pour les émissions numériques, il est possible de vérifier la force et la qualité du

signal.

### ❐ Edition des chaînes

### SETTINGS ➾ CONFIG ➙ Édition des chaînes

Modifie les chaînes enregistrées.

Définir comme programme préféré, bloquer/débloquer le programme, sauter un programme, etc..

Appuyez sur le bouton TEXT.

#### [En fonction du pays]

Le télétexte est un service gratuit offert par les chaînes de télévision. Il propose des informations textuelles à propos des programmes, ainsi que les actualités et les prévisions météo.

Le décodeur télétexte de ce téléviseur prend en charge les systèmes SIMPLE, TOP et FASTEXT.

- • Touche colorée: Permet de sélectionner la page précédente ou la page suivante.
- • Touche numérique: Permet de saisir le numéro de page voulu.
- P $\triangle$ : Permet de sélectionner la page précédente ou la page suivante.

❐ Fonctions spéciales du télétexte

Appuyez sur le bouton T. OPT.

Sélectionnez le menu Option texte.

- $\cdot$   $\Box$  Index : Permet de sélectionner la page d'index.
- $\equiv$  Horloge : Lorsque vous visionnez un programme, sélectionnez ce menu pour afficher l'heure dans le coin supérieur droit de l'écran.
- 国 Maintenir : Permet d'empêcher le changement de page automatique qui se produit si une page de télétexte est composée de plusieurs souspages.
- 国 Montrer : Sélectionnez ce menu pour afficher les informations cachées, telles que les solutions aux devinettes ou aux énigmes.
- Ex Mettre à jour : Affiche l'image télévisée sur l'écran en attendant la nouvelle page du télétexte.
- Langue [En mode numérique uniquement] : Permet de régler la langue du télétexte.

Appuyez sur la touche GUIDE.

[Selon pays] [En mode numérique uniquement]

Ce système possède une option MHEG (Multimedia and hypermedia information coding expert group) qui permet de parcourir toutes les options d'affichage existantes.

#### SETTINGS ➾ OPTION ➙ Data Service

[Selon pays]

Cette fonction permet aux utilisateurs de choisir entre MHEG (télétexte numérique) et télétexte, si les deux options sont disponibles.

Si ce n'est pas le cas, la seule option disponible est activée sans prendre en compte celle qui est sélectionnée.

#### SETTINGS  $\Rightarrow$  IMAGE  $\rightarrow$  Format de l'image

Permet de sélectionner le format de l'image de l'écran.

- 16:9 : permet de redimensionner les images en fonction de la largeur de l'écran.
- Signal original : permet d'afficher les images vidéo en respectant leur taille d'origine et sans rogner les contours de l'image.
	- ✎ En mode TNT, Composant, HDMI et DVI (plus de 720p), seule la fonction Signal original est disponible.
- Original : lorsque votre TV reçoit un signal d'écran large, elle modifie automatiquement le format de l'image en diffusion.

• Écran large : lorsque votre TV reçoit un signal d'écran large, vous pouvez ajuster l'image horizontalement ou verticalement, en proportion linéaire, pour qu'elle occupe la totalité de l'écran. Les formats 4:3 et 14:9 sont pris en charge en plein écran sans aucune déformation de la vidéo, via la source d'entrée TNT.

✎ En mode DTV, l'option Écran large est disponible.

- 4:3 : permet de redimensionner les images au format précédent standard 4:3.
- 14:9 : vous pouvez voir un format d'image 14:9 ou un programme TV général en mode 14:9. L'affichage 14:9 est visionné de la même façon qu'en 4:3, mais est décalé vers le haut et vers le bas.
- Zoom : permet de redimensionner les images en fonction de la largeur de l'écran. Il est possible que les parties supérieures et inférieures de l'image soient rognées.
- Zoom cinéma : sélectionnez Zoom cinéma pour élargir l'image avec les proportions appropriées.
- ✎ Si vous utilisez un périphérique externe, le phénomène de « brûlure d'écran » peut survenir dans les cas de figure suivants :
	- Vidéo avec sous-titres permanents (comme le nom du réseau)
	- Mode 4:3 utilisé de façon prolongée

Soyez vigilant lorsque vous utilisez ces fonctions.

- ✎ Les modes Préréglages d'image peuvent varier selon le signal de source d'entrée.
- ✎ Les formats d'image pour la source d'entrée HDMI-PC ou RGB-PC sont disponibles en 4:3 et en 16:9 uniquement. (Uniquement pour les modèles prenant en charge une connexion Ordinateur)

#### [Selon le modèle]

Appuyez sur le bouton AV MODE.

Permet d'ajuster les réglages IMAGE/SON de manière optimale pour différents modes AV.

- • Arrêt: Utilise les valeurs définies dans le menu IMAGE/SON.
- • Cinéma: Optimise les réglages d'image et de son pour visionner des films.
- Jeux: Optimise les réglages d'image et de son pour les jeux vidéos.

### ❐ Ajuster l'image avec l'assistant d'image

#### SETTINGS ➾ IMAGE ➙ Assistant d'image II

Permet de calibrer et d'ajuster l'image pour obtenir une qualité optimale, en utilisant la télécommande et l'assistant d'image. Vous n'avez pas besoin d'appareil hors de prix ni de l'aide d'un spécialiste.

Suivez les instructions affichées à l'écran pour obtenir une qualité d'image optimale.

### ❐ Sélectionner les préréglages d'image

#### SETTINGS ➾ IMAGE ➙ Préréglages d'image

Permet de sélectionner les préréglages d'image les mieux adaptés aux conditions de visionnage ou au programme.

- Eco/APS: [Selon pays] La fonction Économie d'énergie permet de modifier les paramètres du téléviseur pour réduire la consommation électrique.
- *ist* Expert: Ce menu permet aux experts ou aux passionnés d'aiuster la qualité de l'image pour un confort optimal. Ce menu est destiné aux professionnels de réglage d'image certifiés ISF (le logo ISF apparaît uniquement sur les téléviseurs certifiés ISF).

ISFccc : Imaging Science Foundation Certified Calibration Control (Contrôle de calibration certifié par la fondation pour les sciences de l'imagerie)

- ✎ En fonction du signal d'entrée, les modes d'image disponibles varient.
- S Le mode *isf* Expert est destiné aux professionnels du réglage d'image : il leur permet de contrôler et d'ajuster une image spécifique. Pour les images normales, les effets ne seront pas exceptionnels.

### ❐ Ajuster les préréglages d'image

SETTINGS ➾ IMAGE ➙ Préréglages d'image ➙ Contrôle de la luminosité de l'écran/Contraste/Luminosité/Netteté/Couleur/Teinte/T° couleur

Sélectionnez les préréglages d'image de votre choix.

- Contrôle de la luminosité de l'écran : Permet de régler la luminosité de l'écran en modifiant la luminosité du panneau PDP.
- ✎ En fonction du signal d'entrée ou d'autres réglages d'image, la liste des options disponibles varie.

### ❐ Configurer les commandes avancées

#### SETTINGS ➾ IMAGE ➙ Préréglages d'image ➙ Contrôle avancé / Contrôle expert

Permettent d'adapter l'écran aux divers préréglages d'image ou d'ajuster les réglages d'image pour un écran particulier.

Sélectionnez les préréglages d'image de votre choix.

- Contraste dynamique: Ajuste le contraste pour obtenir une qualité optimale en fonction de la luminosité de l'image.
- Couleur dynamique: Permet de régler les couleurs pour obtenir des nuances plus naturelles.
- Couleur habillage : La palette des couleurs habillage peut être définie séparément afin d'appliquer la couleur habillage en fonction des paramètres choisis par l'utilisateur.
- Couleur de l'herbe : La palette des couleurs naturelles (prairies, collines, etc.) peut être définie séparément.
- Couleur du ciel : La couleur Ciel est définie séparément.
- Gamma: Règle le dégradé de couleurs en fonction du signal de sortie de l'image par rapport au signal d'entrée.
- Gamme de couleurs: Permet de sélectionner la gamme de couleurs pouvant être affichée.
- Amélioration des bords: Affiche les contours naturels de la vidéo de manière plus claire et plus distincte.
- Modèle Expert: Modèles d'ajustement destinés à des experts.
- Filtre Couleur: Filtre un spectre de couleur spécifique parmi les couleurs RVB pour ajuster correctement la saturation et les teintes.
- T° couleur: Ajuste le ton de l'image selon le choix de l'utilisateur. En mode Expert, il est possible de configurer un réglage détaillé via la méthode Gamma, etc.
- Système de gestion des couleurs: Ce système est utilisé par les experts pour ajuster les couleurs avec un modèle de test. L'expert peut sélectionner six gammes de couleur (rouge, vert, bleu, cyan, magenta, jaune) sans affecter les autres couleurs. Pour les images normales, ces réglages ne produisent pas forcément de changements notoires.
- ✎ En fonction du signal d'entrée ou d'autres réglages d'image, la liste des options disponibles varie.

### ❐ Paramétrage d'autres options d'image

#### SETTINGS ➾ IMAGE ➙ Préréglages d'image ➙ Option d'image

Permet de modifier des réglages détaillés pour les images.

- Réduction du bruit: Permet de réduire le bruit de l'écran de la vidéo.
- Réduction de Bruit MPEG: Permet de réduire le bruit provoqué par la compression d'une vidéo numérique.
- Niveau noir: Permet de régler la luminosité ou le contraste de l'écran en fonction du niveau noir de l'entrée d'image, à l'aide du niveau de contraste (niveau noir) de l'écran.
- Cinéma réel: Permet de régler l'écran de façon optimale pour regarder des films.
- Motion Eye Care: [Selon le modèle] Permet d'économiser de l'électricité en ajustant la luminosité en fonction des mouvements de l'image qui s'affiche à l'écran.

### ❐ Réinitialiser les réglages d'image

#### SETTINGS ➾ IMAGE ➙ Préréglages d'image ➙ Réglage usine

Permet de réinitialiser les réglages définis par l'utilisateur.

Tous les préréglages d'image sont réinitialisés. Choisissez celui à réinitialiser.

#### SETTINGS ➾ IMAGE ➙ Économie d'énergie

Permet d'économiser l'énergie en réglant la luminosité de l'écran.

- Arrêt : Désactive la fonction Économie d'énergie.
- Minimum/Moyen/Maximum : Applique la fonction Économie d'énergie prédéfinie.
- Désactiver l'écran : L'écran est désactivé et seul le son est activé. Appuyez sur le bouton Mise sous tension de la télécommande pour activer à nouveau l'écran.

## ❐ Pour utiliser la fonction Préréglages du son SETTINGS ➾ AUDIO ➙ Préréglages du son

Règle le son du téléviseur sur un niveau optimal en fonction de l'option Préréglages du son sélectionnée.

- Standard : Convient pour tous les types de vidéo
- Musique/Cinéma/Sport/Jeux : Définit un son optimisé pour un genre spécifique.

### ❐ Pour régler la fonction Paramètre utilisateur SETTINGS ➾ AUDIO ➙ Préréglages du son ➙ Paramètre utilisateur Permet de sélectionner le niveau du volume de votre choix, à l'aide de la fonction EG utilisateur.

• Réglages usine: Réinitialise les options de la voix qui ont été modifiées par l'utilisateur.

### ❐ Pour utiliser les haut-parleurs TV

#### SETTINGS ➾ AUDIO ➙ Sortie son ➙ Haut-parleurs TV

Le son provient des haut-parleurs TV.

### ❐ Pour utiliser les diffuseurs externes

#### SETTINGS ➾ AUDIO ➙ Sortie son ➙ Haut-parleur externe (optique)

[Uniquement disponible sur les modèles dotés d'un port optique.]

Le son provient des haut-parleurs connectés au port optique.

✎ SimpLink est pris en charge.

❓ Pour utiliser la sortie audio numérique

SETTINGS → AUDIO → Sortie son → Haut-parleur externe (optique) → Sortie son numérique

[Selon le modèle]

Permet de configurer la sortie audio numérique.

Indications sur l'écran Source d'entrée Sortie audio num.

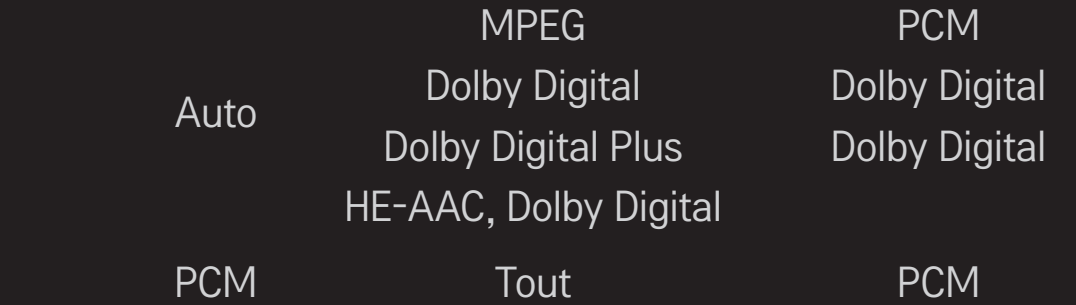

❐ Pour connecter et utiliser le périphérique audio LG

#### SETTINGS ➾ AUDIO ➙ Sortie son ➙ Synchronisation du son LG (optique)

[Uniquement disponible sur les modèles dotés d'un port optique.]

Branchez le périphérique audio LG avec le logo Sound au port de sortie audio numérique optique.

Le périphérique audio LG vous permet de profiter facilement d'un son riche et puissant.

### ❐ Pour utiliser le son Virtual Surround

#### SETTINGS ➾ AUDIO ➙ Virtual Surround

La technologie de traitement du son brevetée de LG permet de simuler un son surround 5.1 à partir de deux haut-parleurs.

✎ Si la fonction Voix nette II est Marche, la fonction Virtual Surround ne peut pas être sélectionnée.

❐ Pour régler la fonction Voix nette II SETTINGS ➾ AUDIO ➙Voix nette II Permet d'optimiser la clarté audio du téléviseur.

## ❐ Pour définir l'option Volume auto. SETTINGS ➾ AUDIO ➙ Volume auto.

Réglez Volume auto. sur Activé. La sortie audio des différentes chaînes est automatiquement réglée pour garantir un volume sonore constant lorsque vous changez de chaîne.

# ❐ Pour synchroniser le son et l'image SETTINGS ➾ AUDIO ➙ Régl. sync. AV

Permet de synchroniser directement le son et l'image lorsqu'un décalage est constaté.

Si vous paramétrez Régl. sync. AV sur Marche, vous pouvez ajuster la sortie audio (Haut-parleurs TV ou SPDIF) en fonction de l'image à l'écran.

❐ Pour régler la balance audio SETTINGS ➾ AUDIO ➙ Balance

Permet de régler la balance audio à gauche et à droite.

❐ Pour utiliser la fonction Sound Optimizer

#### SETTINGS ➾ AUDIO ➙ Sound Optimizer

Permet de bénéficier d'un son optimisé pour une installation personnalisée du téléviseur.

[Selon le modèle]

- Normal : Préréglage général du son.
- Type fixé au mur : Permet d'optimiser le son d'un téléviseur fixé au mur.
- Type appuyé : Permet d'optimiser le son d'un téléviseur avec support.

### ❐ Réglage audio TNT

#### SETTINGS ➾ AUDIO ➙ Paramètre audio TV numérique

[Selon le modèle]

Quand différents types de son existent dans un signal de source d'entrée, cette fonction vous permet de sélectionner le type de votre choix.

Si vous réglez cette fonction sur AUTO, l'ordre de recherche est le suivant :  $HE-AAC \rightarrow Dolby Digital+ \rightarrow Dolby Digital \rightarrow MPEG; le premier format audio$ trouvé sera celui utilisé pour la source de sortie.

- $\bullet$  Pour l'Italie, l'ordre de recherche est le suivant : HE-AAC → Dolby Digital+ →  $MPEG \rightarrow Dolby Digital.$
- ✎ Si le format audio sélectionné n'est pas pris en charge, un autre format audio sera utilisé pour la sortie.
❐ Pour sélectionner une entrée externe

Appuyez sur le bouton INPUT.

Permet de sélectionner l'entrée externe.

✎ Éditer le nom du périphérique : permet de renommer le périphérique externe connecté.

# ❐ Pour utiliser SIMPLINK

SIMPLINK est une fonction qui vous de contrôler et de gérer commodément divers périphériques à l'aide de la seule télécommande du téléviseur via le menu SIMPLINK.

- 1 Connectez le port HDMI IN du téléviseur et le port de sortie HDMI du périphérique SIMPLINK avec un câble HDMI.
- [Selon le modèle] Pour les systèmes home cinéma avec une fonction SIMPLINK, connectez les ports HDMI comme indiqué ci-dessus et utilisez un câble optique pour connecter la sortie audio numérique optique du téléviseur à l'entrée audio numérique optique du périphérique SIMPLINK.
- 2 Sélectionnez INPUT ➾ SimpLink. La fenêtre du menu SIMPLINK s'affiche.
- 3 Dans la fenêtre Réglage SIMPLINK, permet de régler la fonction SIMPLINK sur Activé.
- 4 Dans la fenêtre du menu SIMPLINK, permet de sélectionner le périphérique que vous voulez contrôler.
- ✎ Cette fonction n'est compatible qu'avec les périphériques munis du logo SIMPLINK. Vérifiez que le périphérique externe a un logo SIMPLINK.
- S Pour utiliser la fonction SIMPLINK, vous devez employer un câble HDMI® haut débit (avec ajout de la fonction CEC (Consumer Electronics Control)). Sur les câbles HDMIⓇ haut débit, la broche n° 13 est connectée pour l'échange d'informations entre les périphériques.
- ✎ Si vous basculez vers une autre entrée, le périphérique SIMPLINK s'arrêtera.
- ✎ Si un périphérique tiers doté de la fonction HDMI-CEC est également utilisé, le périphérique SIMPLINK risque de ne pas fonctionner normalement.
- ✎ [Selon le modèle] Si vous sélectionnez ou lisez un média à partir d'un périphérique avec une fonction home cinéma, les Haut-parleurs HT sont automatiquement connectés.

Veillez à effectuer la connexion en employant un câble optique (vendu séparément) pour utiliser la fonction Haut-parleurs HT.

### ❓ Description de la fonction SIMPLINK

- Lecture directe : Lit immédiatement le périphérique multimédia sur le téléviseur.
- Sélectionner le périphérique multimédia : Permet de sélectionner le périphérique voulu via le menu SIMPLINK pour le contrôler immédiatement à partir de l'écran du téléviseur.
- Lecture Disque : Gère le périphérique multimédia avec la télécommande du téléviseur.
- Arrêter tous les périphériques : Lorsque vous éteignez votre téléviseur, tous les périphériques connectés à celui-ci s'éteignent aussi.
- Mise sous tension synchronisée : Quand le matériel doté de la fonction SIMPLINK connecté à la prise HDMI commence la lecture, la TV s'allume automatiquement.
- Haut-parleur : [Selon le modèle] Sélectionnez soit le haut-parleur du système home cinéma soit celui du téléviseur.

## ❐ Pour utiliser la minuterie d'arrêt

### SETTINGS ➾ HEURE ➙ Minuterie d'arrêt

Éteint le téléviseur après un nombre de minutes spécifié.

Pour désactiver la minuterie d'arrêt, sélectionnez Désactivé.

# ❐ Pour définir l'heure actuelle.

### $SETTINGS \Rightarrow HEURE \rightarrow Horloge$

Permet de contrôler ou de changer l'heure pendant que vous regardez la télévision.

- Automatique : Synchronise l'horloge du téléviseur sur les informations horaires numériques envoyées par la chaîne de TV.
- Manuel : Permet de régler l'heure et la date manuellement si la configuration automatique ne correspond pas à l'heure courante.

❐ Pour configurer le téléviseur pour qu'il s'allume/s'éteigne automatiquement

#### SETTINGS ➾ HEURE ➙ Heure de marche/Heure d'arrêt

Définit l'heure de marche/l'heure d'arrêt.

Sélectionnez Arrêt pour désactiver les fonctions Répéter et Heure de marche / Heure d'arrêt.

- ✎ Pour définir l'option Heure de marche / Heure d'arrêt, réglez l'heure actuelle correctement.
- ✎ Même lorsque la fonction Heure de marche est activée, le téléviseur s'éteint après 120 minutes de fonctionnement si vous n'appuyez sur aucun bouton pendant ce laps de temps.

# ❐ Pour configurer le mode Veille automatique

#### SETTINGS ➾ HEURE ➙ Veille automatique

[Selon le modèle]

Si vous n'appuyez sur aucun bouton sur le téléviseur ou la télécommande pendant un certain laps de temps, le téléviseur passe en mode Veille automatique.

✎ Cette fonction n'est pas opérationnelle en mode Expo. ou au cours d'une mise à jour auto.

# ❐ Définir le mot de passe

### SETTINGS ➾ VERROU ➙ Défin. m.d.passe

Permet de définir ou de modifier le mot de passe du téléviseur.

✎ Par défaut, le mot de passe est 「0000」.

Lorsque le pays sélectionné est la France, le mot de passe n'est pas 「0000」, mais <sup>[1234</sup>].

Lorsque le pays sélectionné est la France le mot de passe ne peut pas être 「0000」.

# ❐ Verrouiller le système

#### SETTINGS ➾ VERROU ➙ Système de verrou

Permet de verrouiller la chaîne ou l'entrée externe sélectionnée.

Tout d'abord, réglez l'option Système de verrou sur Marche.

• Blocage de chaîne : Permet de bloquer les programmes déconseillés aux plus jeunes. Il est possible de sélectionner les programmes, mais l'écran reste noir et le son est coupé. Pour visionner un programme verrouillé, entrez le mot de passe.

- Limitation d'âge : Cette fonction dépend des informations fournies par le diffuseur. Ainsi, si les informations reçues sont incorrectes, cette fonction n'est pas opérationnelle. Elle empêche les enfants de visionner certains programmes réservés aux adultes. Les programmes sont bloqués en fonction de la limite d'âge qui leur est appliquée. Pour visionner un programme verrouillé, entrez le mot de passe. Les limites d'âge diffèrent selon les pays.
- Blocage d'entrée source : Permet de bloquer les sources d'entrée.

### ❐ Utiliser la fonction Blocage touches activé

#### SETTINGS ➾ VERROU ➙ Blocage touches activé

Les verrous contrôlent les boutons du téléviseur.

- ✎ La fonction Blocage touches activé reste inchangée même en cas de coupure de courant ou si la prise d'alimentation est débranchée.
- ✎ Vous ne pouvez la régler qu'avec la télécommande, et non avec les boutons du téléviseur.
- ✎ Si cette fonction est activée, pour allumer le téléviseur, appuyez sur les boutons de mise en marche, des chaînes et TV/Source du téléviseur et sur les touches de la télécommande lorsque le téléviseur est en veille.

### $SETTINGS \Rightarrow OPTION \rightarrow Language(Lanquare)$

Vous pouvez sélectionner la langue du menu affiché à l'écran et celle de la diffusion audio numérique.

- Langue menu (Language) : permet de sélectionner une langue pour le texte d'affichage.
- Langue audio [En mode numérique uniquement] : permet de sélectionner la langue voulue lorsque vous regardez un contenu numérique contenant plusieurs langues.
- Langue des sous-titres [En mode numérique uniquement] : utilisez l'option Sous-titres quand au moins deux langues des sous-titres sont affichées. ✎ Si les données de sous-titres d'une langue sélectionnée ne sont pas diffusées, la langue par défaut est affichée.
- Langue du texte [En mode numérique uniquement] : utilisez l'option Langue du texte quand au moins deux langues de texte sont diffusées.
	- ✎ Si les données de télétexte dans une langue sélectionnée ne sont pas affichées, la langue du texte par défaut est affichée.
	- ✎ Si vous faites une erreur de sélection de pays, le télétexte peut ne pas s'afficher correctement sur l'écran. Certains problèmes pourraient donc se produire pendant le fonctionnement du télétexte.

### SETTINGS → OPTION → Pays (Selon pays)

Définit le pays pour lequel le téléviseur est réglé.

Les paramètres TV sont modifiés en fonction de l'environnement de diffusion du pays sélectionné.

- ✎ Si le paramètre de pays est modifié, l'écran d'informations Recherche auto. peut s'afficher.
- ✎ Dans les pays où il n'existe pas de lois concernant la diffusion, certaines fonctions de TNT peuvent ne pas être utilisables.
- ✎ Si le paramètre de pays est réglé sur « -- », seules les chaînes en diffusion analogique seront disponibles.

# ❐ Pour régler le Malentendant

### SETTINGS ➾ OPTION ➙ Malentendant

Cette fonction est destinée aux personnes malentendantes. Si elle est activée, les sous-titres sont affichés par défaut.

# ❐ Pour changer le mode TV

#### SETTINGS ➾ OPTION ➙ Réglage d'environnement

Permet de sélectionnez Usage familial ou Mode Expo.

Lorsque vous êtes chez vous, veuillez sélectionner Usage familial.

Le mode Expo est destiné à l'affichage en magasin.

# ❐ Pour utiliser la méthode ISM

#### SETTINGS ➾ OPTION ➙ Méthode ISM

Cette fonction supprime l'incrustation d'image provoquée par l'affichage prolongé d'images statiques.

- Normal : permet de réduire l'incrustation d'image en diminuant progressivement la luminosité lors de l'affichage d'images statiques et en augmentant la luminosité lors de la diffusion d'images en mouvement.
- Orbiter : permet de réduire l'incrustation d'image en déplaçant légèrement les images vers la gauche, la droite, le haut et le bas toutes les 2 minutes.
- Nettoyage Couleur : permet de supprimer l'incrustation d'image en déplaçant chaque pixel selon un certain schéma sur l'écran pendant un temps donné. Utilisez cette fonction pour supprimer temporairement l'incrustation d'image.
- ✎ L'incrustation d'image est un problème connu des TV à écran plasma lors de l'affichage prolongé d'images statiques. La méthode ISM repousse l'effet d'incrustation d'image mais ne supprime pas entièrement le phénomène. Usez de précaution lors de l'utilisation de cette fonction.

## ❐ Pour spécifier les réglages usine

### SETTINGS  $\Rightarrow$  OPTION  $\rightarrow$  Réglages usine

Toutes les informations enregistrées sont supprimées et les réglages du téléviseur sont réinitialisés.

Le téléviseur s'éteint, puis se rallume, et tous les réglages sont réinitialisés.

- ✎ Lorsque la fonction Système de verrou a été activée, une fenêtre contextuelle s'affiche et demande un mot de passe.
- ✎ Ne coupez pas l'alimentation pendant l'initialisation.

Permet de lire le contenu stocké sur un périphérique USB (disque dur externe, clé USB) directement sur le téléviseur et en toute facilité.

# ❐ Pour connecter un périphérique USB

Connectez le périphérique USB au port USB IN. Le périphérique USB connecté peut être utilisé immédiatement.

# □ Pour retirer un périphérique USB

### $Q$  MENU  $\Rightarrow$  Apparell USB

Sélectionnez le périphérique de stockage USB que vous souhaitez retirer. Lorsqu'un message indique que le périphérique USB a été retiré, débranchez ce dernier du téléviseur.

✎ Lorsqu'un périphérique USB a été sélectionné pour être retiré, il ne peut plus être lu. Retirez le périphérique de stockage USB, puis reconnectez-le.

### ❐ Utilisation d'un périphérique de stockage USB avertissement

- ✎ Si le périphérique de stockage USB intègre un programme de reconnaissance automatique ou utilise son propre pilote, il se peut qu'il ne fonctionne pas.
- ✎ Certains périphériques de stockage USB peuvent ne pas fonctionner ou fonctionner incorrectement.
- ✎ Utilisez exclusivement des périphériques de stockage USB formatés avec le système de fichiers Windows FAT32 ou NTFS.
- ✎ Pour les disques durs USB externes, il est recommandé d'utiliser des périphériques avec une tension nominale inférieure à 5 V et un courant nominal inférieur à 500 mA.
- ✎ Il est recommandé d'utiliser des clés USB de 32 Go au plus et des disques durs USB de 1 To au plus.
- ✎ Si un disque dur USB avec une fonction d'économie d'énergie ne fonctionne pas correctement, mettez l'appareil hors tension, puis de nouveau sous tension. Pour plus d'informations, consultez le guide de l'utilisateur du disque dur USB.
- ✎ Les données incluses dans le périphérique de stockage USB peuvent être endommagées ; veillez par conséquent à sauvegarder les fichiers importants sur d'autres appareils. La maintenance des données est sous la responsabilité de l'utilisateur et le fabricant ne saurait être tenu responsable des pertes de données.

# ❐ Utiliser Mes médias

### SETTINGS ➾ MES MÉDIAS ➙ Vidéo / Photo / Musique

Permet de sélectionner un fichier de la liste. Permet d'afficher le fichier que vous avez choisi.

Permet de définir les paramètres de lecture en cochant les options durant la lecture d'un disque.

## ❐ Fichier de prise en charge Mes médias

Vitesse maximum de transmission des données : 20 Mbit/s (mégabits par seconde)

Formats de sous-titres externes pris en charge :

\*.smi, \*.srt, \*.sub (MicroDVD, SubViewer 1.0/2.0), \*.ass, \*.ssa, \*.txt (TMPlayer), \*.psb (PowerDivX)

Formats de sous-titres internes pris en charge :

XSUB (prise en charge des sous-titres internes générés avec DivX6)

### ❓ Fichiers vidéo compatibles

Maximum: 1920 x 1080 @30p (only Motion JPEG 640x480 @30p)

.asf, .wmv

[Vidéo] Profil avancé VC-1, profil simple et profils principaux VC-1 [Audio] WMA Standard

.divx, .avi

[Vidéo] DivX3.11, DivX4, DivX5, DivX6, XViD, H.264/AVC, Motion JPEG [Audio] MPEG-1 Layer I, II, Dolby Digital, MPEG-1 Layer III (MP3)

.mp4, .m4v, .mov [Vidéo] H.264/AVC, MPEG-4 Part 2, XViD [Audio] AAC, MPEG-1 Layer III (MP3)

.mkv

[Vidéo] H.264/AVC, XViD, MPEG-4 Part 2 [Audio] HE-AAC, Dolby Digital, MPEG-1 Layer III (MP3)

.ts, .trp, .tp, .mts, .m2ts

[Vidéo] H.264/AVC, MPEG-2 [Audio] MPEG-1 Layer I, II, MPEG-1 Layer III (MP3), Dolby Digital, Dolby Digital Plus, AAC

.vob

[Vidéo] MPEG-1, MPEG-2 [Audio] Dolby Digital, MPEG-1 Layer I, II, DVD-LPCM

.mpg, .mpeg, .mpe [Vidéo] MPEG-1 [Audio] MPEG-1 Layer I, II

### $\Box$  Fichiers musicaux compatibles

Type de fichier : mp3 [Débit binaire] 32 Kbits/s - 320 Kbits/s [Fréquence d'échantillonnage] 16 kHz - 48 kHz [Prise en charge] MPEG1, MPEG2, Layer2, Layer3  $\Box$  Fichiers photo disponibles

Catégorie : 2D(jpeg, jpg, jpe) [Types de fichiers disponibles] SOF0 : base, SOF1 : extension séquentielle, SOF2 : extension progressive [Taille de photo] Minimum : 64 x 64 Maximum : Type normal : 15 360 (l) x 8 640 (H) Type progressive :  $1920$  (I)  $\times$  1 440 (H)

## ❐ Remarques concernant la lecture de vidéos

- ✎ Il est possible que certains sous-titres créés par des utilisateurs ne fonctionnent pas.
- ✎ La vidéo et le fichier de sous-titres doivent être placés dans le même dossier. Pour que les sous-titres s'affichent correctement, la vidéo et le fichier de sous-titres doivent porter le même nom.
- ✎ Nous ne prenons pas en charge les flux utilisant GMC (Global Motion Compensation) ou Qpel (Quarterpel Motion Estimation).
- ✎ Seul le profil H.264/AVC de niveau 4.1 (ou inférieur) est pris en charge.
- ✎ Les fichiers vidéo de plus de 50 Go (gigaoctets) ne peuvent pas être lus. La taille maximum des fichiers dépend de l'environnement d'encodage.

#### SETTINGS  $\Rightarrow$  Support technique  $\rightarrow$  Mise à jour auto.

Permet d'utiliser la fonction Mise à jour auto. pour vérifier et obtenir la version la plus récente. Sans les mises à jour, certaines fonctions risquent de ne pas fonctionner correctement.

- Mise à jour auto. : sélectionnez Activé. Lorsqu'un fichier mis à jour est détecté, il est téléchargé automatiquement. Une fois le fichier téléchargé, la fenêtre de mise à jour du logiciel apparaît.
- ✎ Si vous changez de chaîne pendant que vous téléchargez le logiciel via un signal de diffusion numérique, le téléchargement s'interrompt. Lorsque vous revenez à la chaîne initiale, il reprend.
- ✎ Si le logiciel n'est pas mis à jour, certaines fonctions risquent de ne pas fonctionner correctement.

Si les symptômes suivants apparaissent, effectuez les contrôles et les réglages décrits ci-après. Il se peut qu'il n'y ait aucun dysfonctionnement.

## ❐ Problèmes opérationnels

 $\boxtimes$  Impossible de regarder certaines chaînes.

- Ajustez la position ou l'orientation de l'antenne.
- Enregistrez les chaînes que vous voulez regarder avec Recherche auto. ou Édition des chaînes.
- $\boxtimes$  Lorsque vous allumez la TV, il faut un certain temps pour que l'image soit entièrement visible.
	- Ce phénomène est tout à fait normal. Ce délai est dû à un processus de suppression de l'image qui élimine le bruit dans l'image qui peut apparaître lors de la mise sous tension initiale de la TV.

# ❐ Problèmes d'image

### SETTINGS ➾ Support technique ➙ Test d'image

Effectuez d'abord un test d'image pour vérifier que la sortie du signal de l'image est normale.

Si le test d'image se déroule sans problème, vérifiez les périphériques externes connectés et le signal de diffusion.

- $\boxtimes$  Les images de la chaîne précédente ou d'autres chaînes persistent ou l'écran affiche des lignes gênantes.
	- Orientez l'antenne vers l'émetteur ou consultez les instructions relatives au raccordement de l'antenne dans le manuel.
- $\boxtimes$  Des motifs ressemblant à des filets et des lignes horizontales/verticales qui vibrent apparaissent momentanément.
	- Ce phénomène peut être provoqué par de fortes interférences électroniques. Si c'est le cas, éteignez tous les téléphones mobiles, sèche-cheveux ou perceuses électriques.
- $\boxtimes$  L'affichage écran se fige ou ne fonctionne pas correctement pendant une diffusion numérique.
	- Ce phénomène peut apparaître lorsque le signal est faible ou la réception instable. Réglez l'orientation de l'antenne et les connexions des câbles.
	- Si la force ou la qualité du signal est faible avec la Recherche manuelle, contactez la chaîne de TV ou le bureau de l'administration.
- $\Xi$  La diffusion numérique n'est pas disponible, même lorsque le câble est branché.
	- Vérifiez auprès de l'opérateur de réseau câblé auprès duquel vous avez souscrit votre abonnement et/ou qui vous fournit le signal. (Selon votre abonnement, la diffusion numérique ne sera pas forcément prise en charge.)
- $\Xi$  L'écran est inactif ou n'est pas net lorsqu'il est connecté à une source HDMI®.
	- Vérifiez les caractéristiques techniques du câble HDMI®. Si vous ne disposez pas d'un câble HDMIⓇ d'origine, les images peuvent apparaître ou disparaître en fondu, ou ne pas s'afficher correctement.
	- Assurez-vous que tous les câbles sont bien branchés. Lorsque les connexions ne sont pas sécurisées, les images risquent de ne pas s'afficher correctement.
- $\boxtimes$  Ne fonctionne pas avec un périphérique de stockage USB.
	- Vérifiez que la version du câble USB du périphérique est bien 2.0 ou une version supérieure.

# ❐ Problèmes de son

### SETTINGS  $\Rightarrow$  Support technique  $\rightarrow$  Test audio

Effectuez d'abord un test audio pour vérifier que la sortie du signal audio est normale.

Si le test se déroule sans problème, vérifiez les périphériques externes connectés et le signal de diffusion.

- **Ø** L'affichage est activé, mais il n'y a pas de son.
	- Vérifiez les autres chaînes TV.
	- [Selon le modèle] Assurez-vous que Haut-parleurs TV est réglé sur Activé.
- **Ø** Pour une diffusion en analogique, la stéréo n'est pas claire ou le son ne provient que d'un seul haut-parleur.
	- Dans les zones de mauvaise réception (avec des signaux faibles ou instables) ou si Multi Audio n'est pas stable, sélectionnez Mono pour Multi Audio.
	- Réglez la Balance à l'aide des touches de navigation.
- $\boxtimes$  Le son de la TV n'est pas synchronisé avec l'image ou le son est coupé par intermittence.
	- Si le problème ne concerne qu'une chaîne de TV particulière, il peut être dû à des problèmes avec le signal de diffusion de cette chaîne. Vérifiez auprès de la chaîne de TV ou de votre opérateur de réseau câblé.
- $\boxtimes$  Le volume change lorsque je change de chaîne.
	- Le volume peut varier d'une chaîne à l'autre.
	- Réglez Volume auto sur Activé.
- $\boxtimes$  Sur certains programmes, il n'y a pas de son du tout ou seule la musique de fond est audible (dans le cas d'un programme créé pour les téléspectateurs de l'étranger).
	- Dans Langue, réglez Langue → Langue audio sur la langue voulue. Même si vous changez de langue dans Multi Audio, vous pouvez revenir à la configuration par défaut lorsque vous coupez l'alimentation ou changez de programme.
- $\boxtimes$  Il n'y a pas de son lorsque l'écran est connecté à une source HDMI® / USB.
	- Assurez-vous que le câble HDMI® est un câble haut débit.
	- Vérifiez que la version du câble USB du périphérique est bien 2.0 ou une version supérieure.
	- Utilisez uniquement des fichiers de musique standard (\*mp3).

## ❐ Problème de connexion à l'ordinateur (Uniquement pour les modèles prenant en charge une connexion PC)

- ꕢ L'affichage ne s'active pas une fois que l'écran est connecté à l'ordinateur.
	- Assurez-vous que l'ordinateur et la TV sont bien connectés.
	- Vérifiez que la résolution est définie correctement pour l'entrée PC.
	- Pour utiliser une TV comme moniteur secondaire, vérifiez que l'ordinateur de bureau ou portable connecté prend en charge le mode double écran.
- ꕢ Il n'y a pas de son lorsque l'ordinateur est connecté avec le câble HDMI.
	- Consultez le fabricant de votre carte vidéo pour vous assurer qu'elle prend en charge la sortie voix HDMI. (Les cartes vidéo au format DVI nécessitent le raccordement d'un câble audio distinct.)
- ⊠ Lorsqu'il est connecté à l'ordinateur, l'écran est partiellement tronqué ou décalé sur un côté.
	- · Réglez la résolution de façon à prendre en charge l'entrée PC. (Si cela ne fonctionne pas, redémarrez l'ordinateur.)

## ❐ Problèmes de lecture des films dans Mes médias

- $\boxtimes$  Je ne vois pas les fichiers dans le menu Vidéo.
	- Vérifiez que le fichier présent sur le périphérique de stockage USB peut être lu sur l'ordinateur.
	- Vérifiez que l'extension du fichier est prise en charge.
- $\boxtimes$  Le fichier n'est pas valide. Le message d'erreur ci-dessus s'affiche. Le son, la vidéo ou les sous-titres ne fonctionnent pas correctement.
	- Assurez-vous que le fichier est lu normalement sur le lecteur vidéo de l'ordinateur. (Recherchez d'éventuels fichiers endommagés.)
	- Vérifiez que le menu Mes médias prend bien en charge le fichier sélectionné.

✎ Pour plus d'informations sur l'accès aux services, reportez-vous au menu suivant. SETTINGS  $\Rightarrow$  Support technique  $\rightarrow$  Infos produit/service